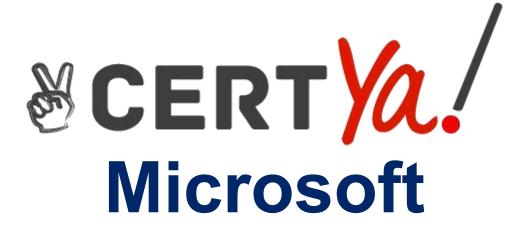

77-727

Excel 2016: Core Data Analysis, Manipulation, and Presentation

**QUESTION & ANSWERS** 

# **Question: 1**

## **SIMULATION**

Project 5 of 7: City Sports

Overview

The city events manager wants to analyze the enrollment changes over the past five years for various adult and youth sports programs. You have been tasked to prepare tables for the analysis.

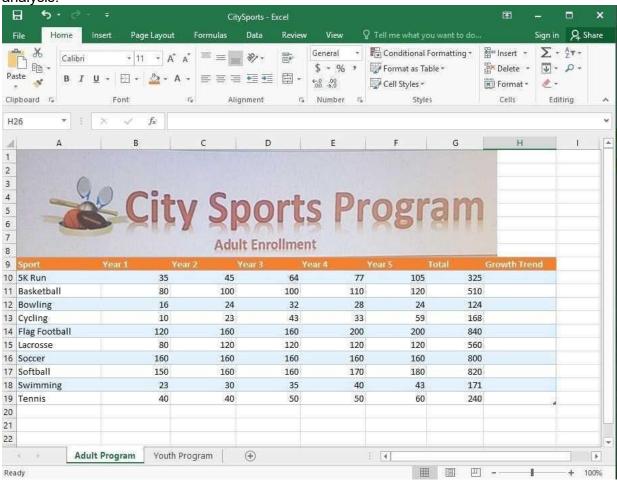

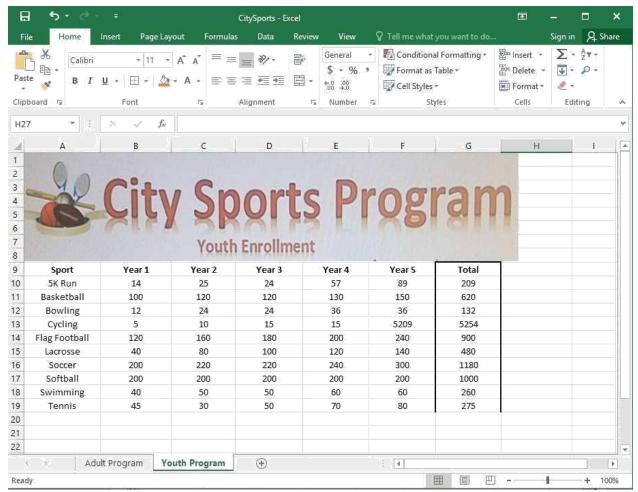

Add the Alternative Text Title "Adult Enrollment" to the "Adult Program" table.

- A. 1. Right-click the text title "Adult\_Program" and click Format Object then click Alt Text.
- 2. Type "Adult Enrollment" in the Title box as desired.
- 3. Click OK.
- B. 1. Right-click the text title "Adult Program" and click Format Object then click Tab Text.
- 2. Type "Adult Enrollment" in the Title box as desired.
- 3. Click OK.

Answer: A

## **Explanation:**

## References:

https://support.office.com/en-us/article/add-alternative-text-to-a-shape-picture-chart-smartart-graphic-or-other-object-44989b2a-903c-4d9a-b742-6a75b451c669#bkmk o2016 2013

**Question: 2** 

**SIMULATION** 

Project 6 of 7: Bike Tours

Overview

You are the owner of a small bicycle tour company summarizing trail rides that have been booked for the next six months.

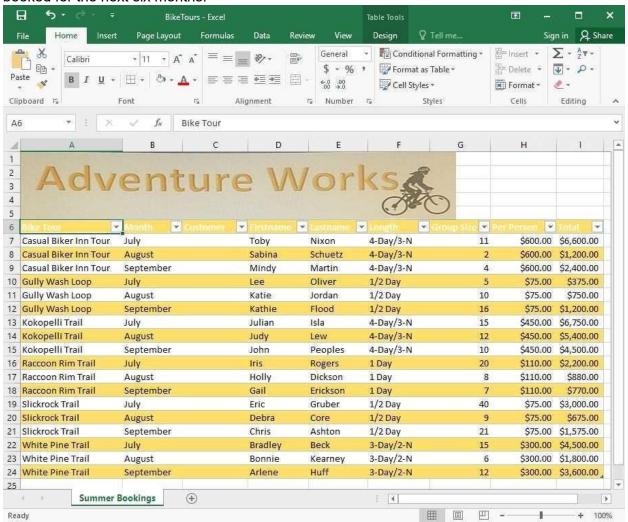

In cell M9 on the "Summer Bookings" worksheet, insert a function that calculates the number of groups containing 12 or more people even if the order of the rows is changed.

A. 1. In cell M9, on the "Summer Bookings" worksheet, insert the following COUNTIF formula: "=COUNTIF(G8:G24, >= 11")"

B. 1. In cell M9, on the "Summer Bookings" worksheet, insert the following COUNTIF formula: "=COUNTIF(G6:G24, >= 12")"

| Answer: B |  |
|-----------|--|

Explanation:

References:

https://support.office.com/en-us/article/count-numbers-greater-than-or-less-than-a-number-453b0ccc-cfaa-4332-ad02-6e148e01aa0a

Question: 3

#### **SIMULATION**

Project 6 of 7: Bike Tours

Overview

You are the owner of a small bicycle tour company summarizing trail rides that have been booked for the next six months.

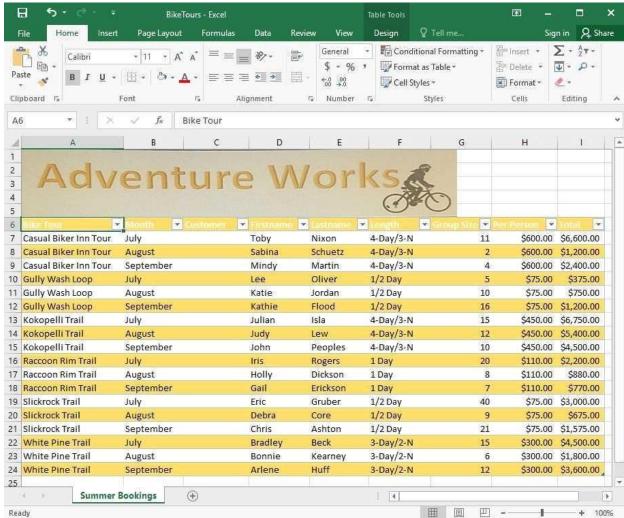

In cell M10 on the "Summer Bookings" worksheet, insert a function that calculates the total amount of sales from the "Total" column for groups containing 12 or more people even if the order of the rows is changed.

A. 1. In cell M10 on the "Summer Bookings", insert the following SUMIF formula: "=SUMIF(G6:G24, ">= 12", I6:I24)."

B. 1. In cell M16 on the "Summer Bookings", insert the following SUMIF formula: "=SUMIF(G6:G24, ">= 12", I6:I24)."

|--|

**Explanation:** 

References:

https://support.office.com/en-us/article/SUMIF-function-169B8C99-C05C-4483-A712-

# 1697A653039B

# **Question: 4**

# **SIMULATION**

Project 7 of 7: Farmers Market

Overview

You are the Director of a local farmers' market. You are creating and modifying charts for a

report which shows the amounts and variety of products sold during the season.

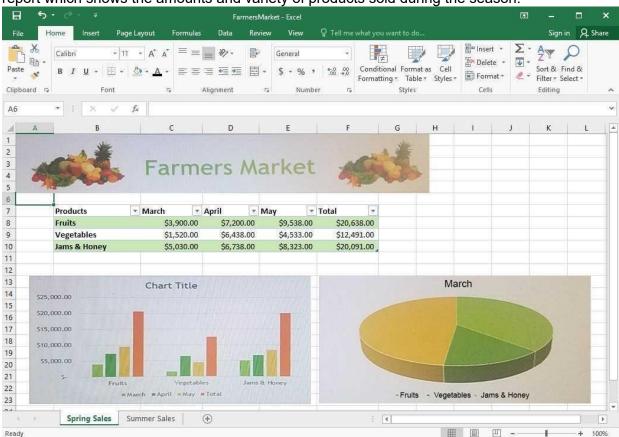

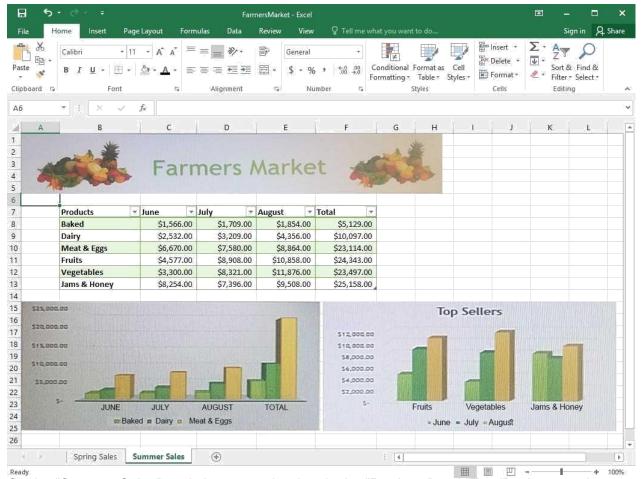

On the "Summer Sales" worksheet, use the data in the "Products" and "Total" columns only to create

a 3-D Pie chart. Position the new chart to the right of the column charts.

- A. 1. Select the data you would like to use, in this case it would be the data in the "Products" and "Total" columns from the "Summer Sales" worksheet.
- 2. Click on Insert Pie Chart situation on the Insert tab then pick the 3-D Pie chart as desired.
- 3. Format the chart as desired by using Chart Elements, the Chart Styles, or the Chart Filters.
- 4. Drag the Pie Chart to the desired location which is to the right of the column charts.
- B. 1. Select the data you would like to use, in this case it would be the data in the "Products" and "Total" columns from the "Summer Sales" worksheet.
- 2. Click on Insert Pie Chart situation on the Insert tab then pick the 3-D Pie chart as desired.
- 3. Drag the Pie Chart to the desired location which is to the right of the column charts.

| _        | _             |
|----------|---------------|
| A        | ^             |
| Answer:  | Δ             |
| Allowel. | $\overline{}$ |

**Explanation:** 

References:

https://support.office.com/en-us/article/Add-a-pie-chart-1A5F08AE-BA40-46F2-9ED0-FF84873B7863

**Question: 5** 

## **SIMULATION**

Project 7 of 7: Farmers Market

Overview

You are the Director of a local farmers' market. You are creating and modifying charts for a

report which shows the amounts and variety of products sold during the season. Σ.

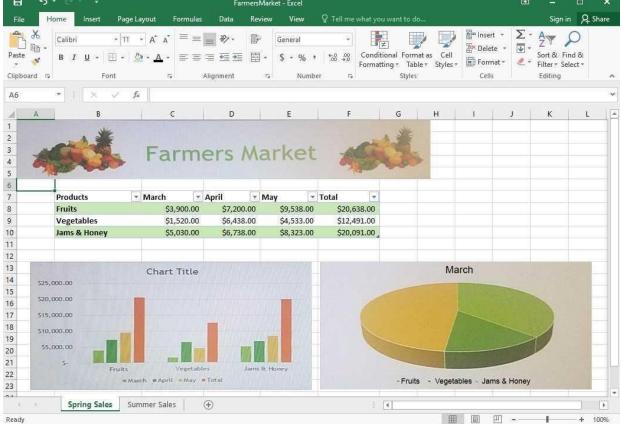

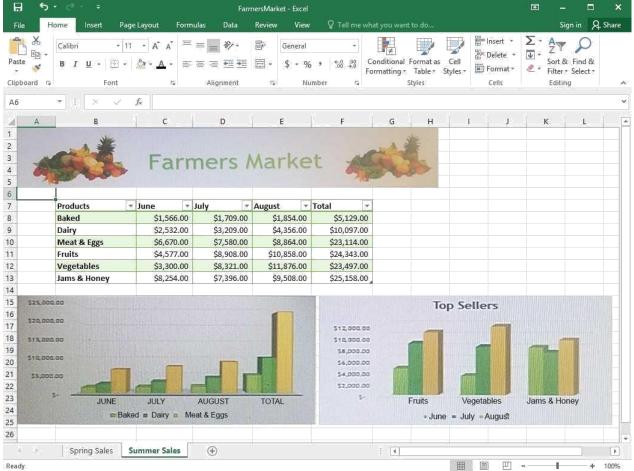

On the "Summer Sales" worksheet, add the "Total" data series to the "Top Sellers" column chart. Include the total only for "Fruits", "Vegetables", and "Jams & Honey".

- A. 1. Select the "Top Sellers" column chart.
- 2. Click on the particular data point you want to label, click Add Chart Element =, from the upper right corner next to the chart, then select Data Labels.
- 3. Then click Format Data Labels.
- 4. The Data Label Range dialog box would appear, select the data range which are the cell values you want to appear in the labels, in this case it would be the "Total" colunn.
- B. 1. Select the "Top Sellers" column chart.
- 2. Click on the particular data point you want to label, click Add Chart Element +, from the upper right corner next to the chart, then select Data Labels.
- 3. Then click Format Data Labels.
- 4. The Data Label Range dialog box would appear, select the data range which are the cell values you want to appear in the labels, in this case it would be the "Total" colunn for "Fruits", "Vegetables", and "Jams & Honey", then click OK.

| Answer: | В |
|---------|---|

Explanatio

n:

References

•

https://support.office.com/en-us/article/add-or-remove-data-labels-in-a-chart-884bf2f1-2e29-454e-8b42-f467c9f4eb2d